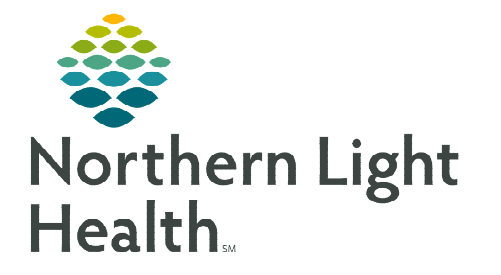

## **From the Office of Clinical Informatics Physicians, PAs, and APNs Signing a Proposed Ambulatory PowerPlan**

**April 2, 2024**

**Proposing an Ambulatory PowerPlan allows Physicians, PAs, and APNs the ability to initiate and sign using Message Center and the patient's order profile.** 

## $\triangleright$  Signing a Proposed PowerPlan

- **STEP 1:** From **Message Center**, double-click the applicable Plan for Review message.
- **STEP 2:** Click **Accept with Modify**, the PowerPlan opens.
- STEP 3: Click Initiate Now**.**
- STEP 4: Click Orders For Signature.

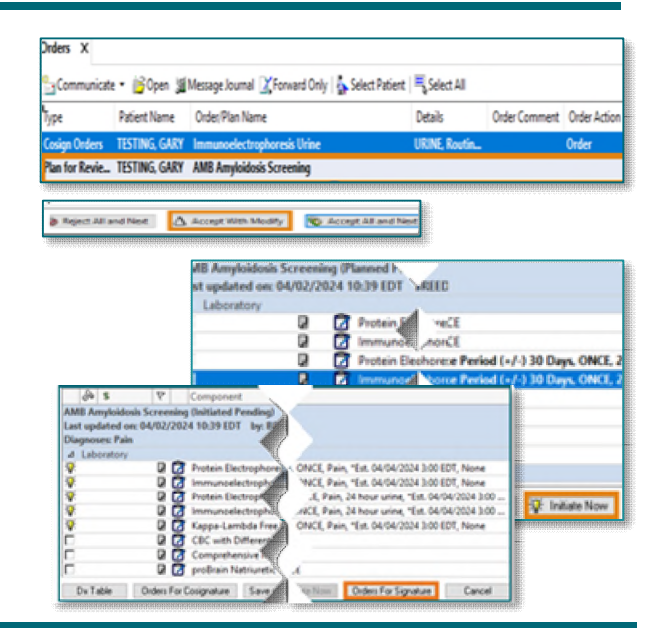

Orders Medication List Document In Plan

茶 AMB Amyloidosis S<br>茶 AMB COVID-19 La

Reject C Accept Drders For

Dx Table | Orders For Cosignature | Save as My Favorite

00 EDT, None 00 EDT, None

Sigr

**NOTE: If the "Accept with Modify" button is forgotten, click "Accept All and Next," this will only sign the orders and not initiate them. Navigate to Activating a PowerPlan to make the orders active.** 

## $\triangleright$  Activating a PowerPlan

- STEP 1: Navigate to the patient's Orders **p**rofile and single-click the PowerPlan to be initiated.
- **STEP 2:** Click Orders For Signature.
- STEP 3: Click Sign.

**For questions regarding process and/or policies, please contact your unit's Clinical Educator or Clinical Informaticist. For any other questions please contact the Customer Support Center at: 207-973-7728 or 1-888-827-7728.**